108.05.20 製作

# **臺北市學生學習歷程檔案系統 操作手冊**

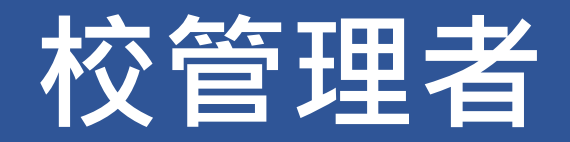

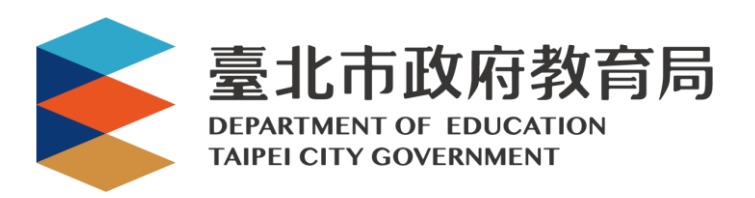

#### 目錄

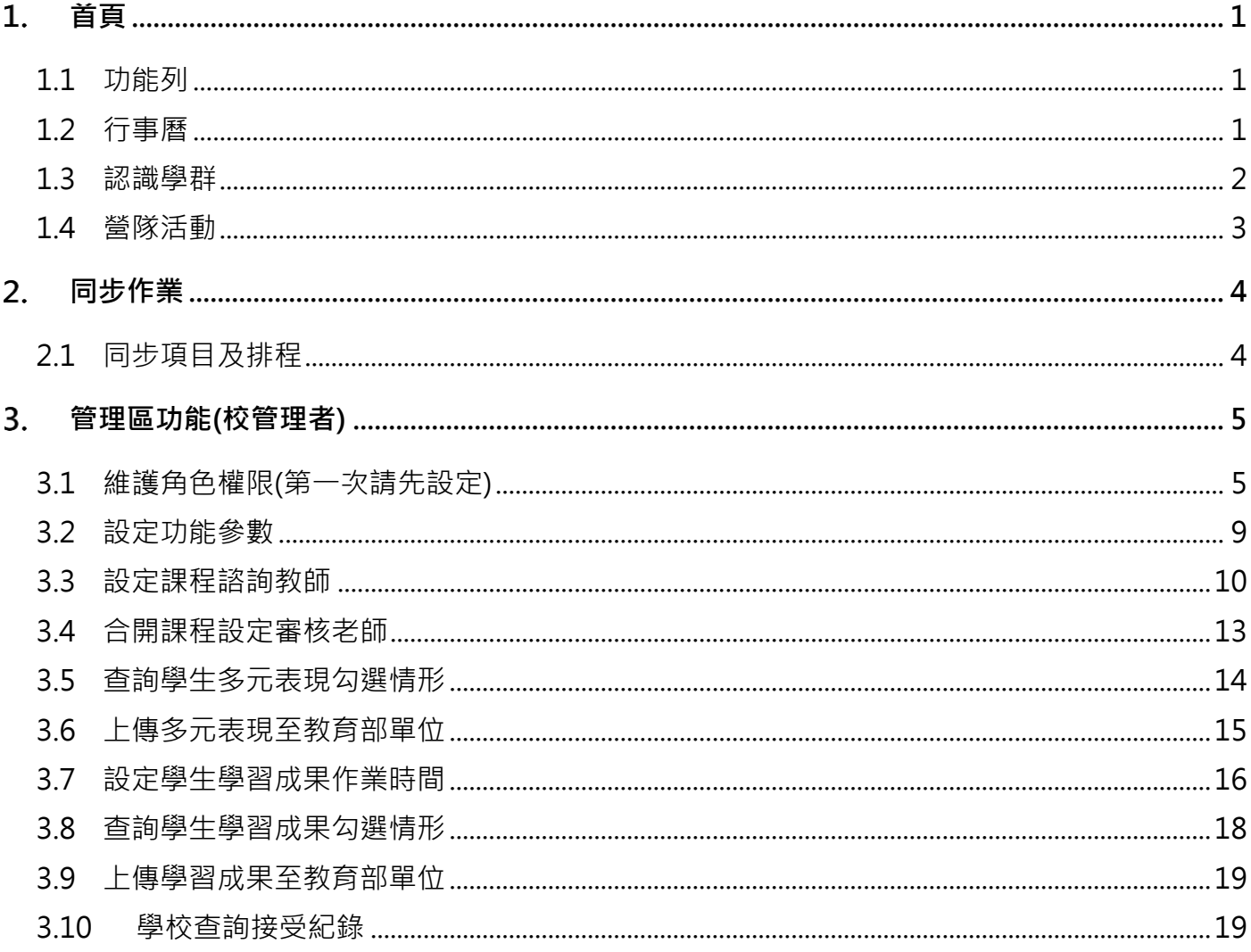

# <span id="page-2-0"></span>**首頁**

<span id="page-2-1"></span>**1.1 功能列**

## **管理區**(**管理人員登入頁面**)

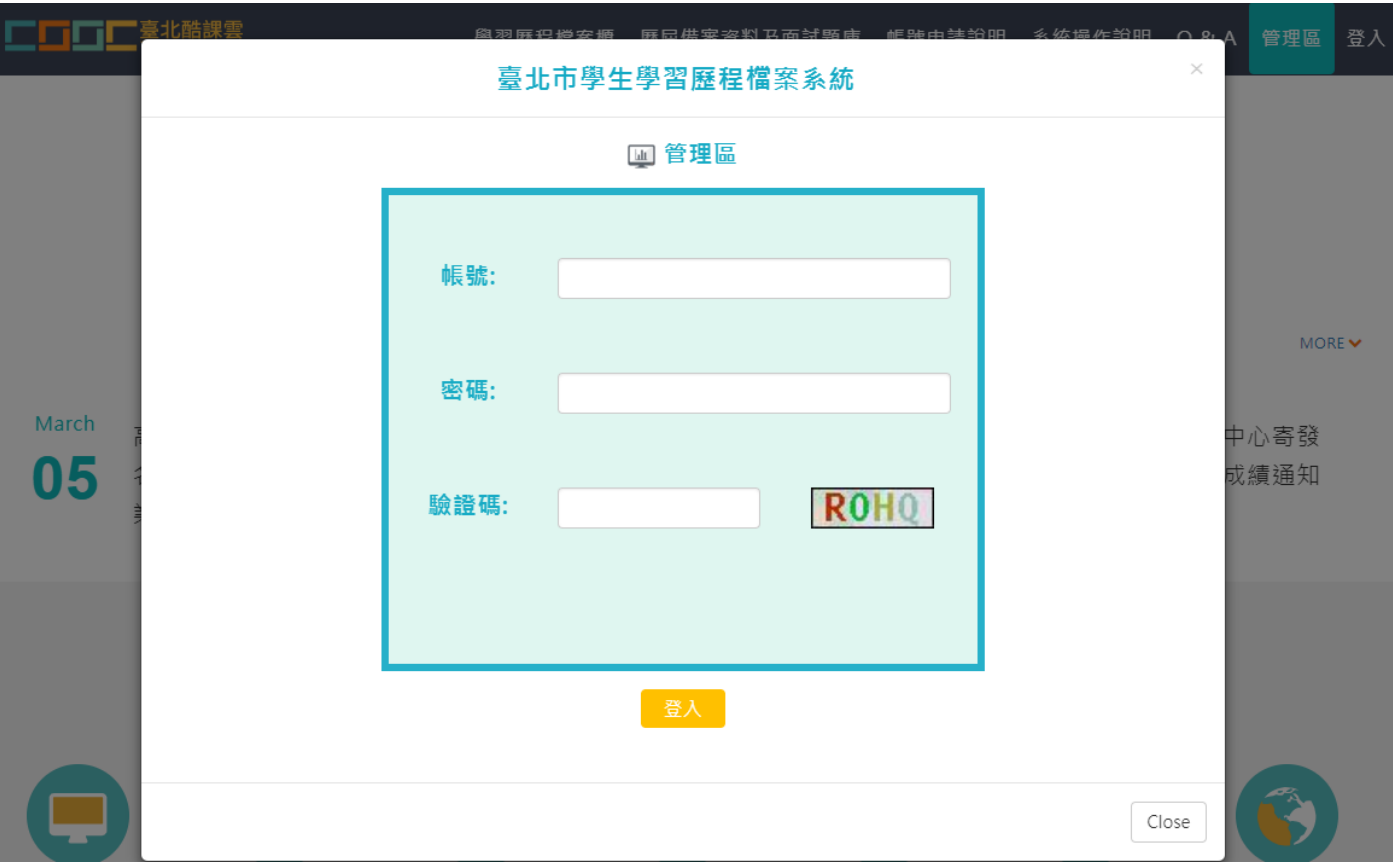

## <span id="page-2-2"></span>**1.2 行事曆**

● MORE 鈕可展開最新行事曆。

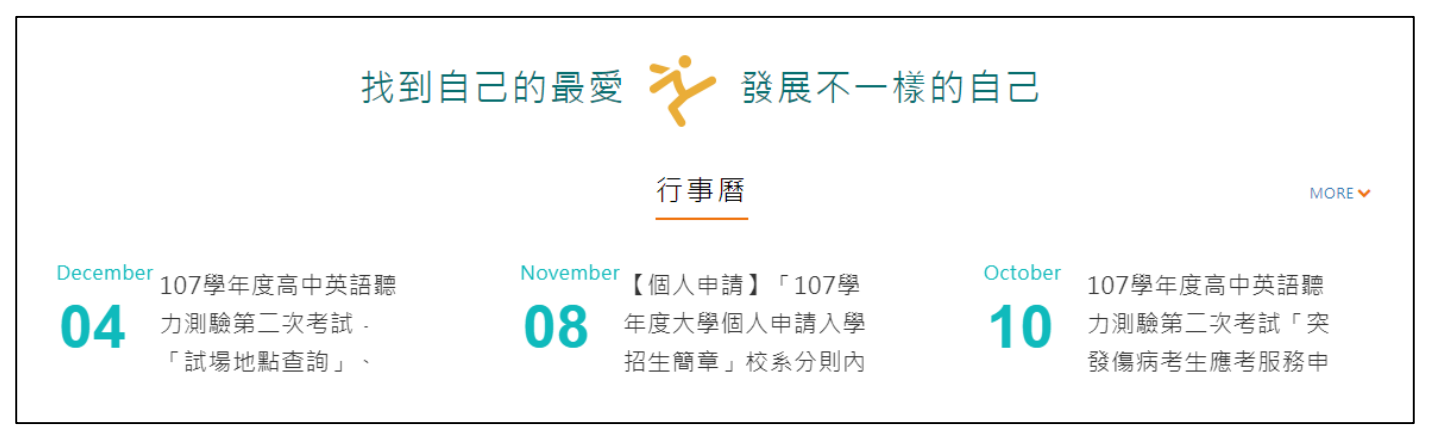

## <span id="page-3-0"></span>**1.3 認識學群**

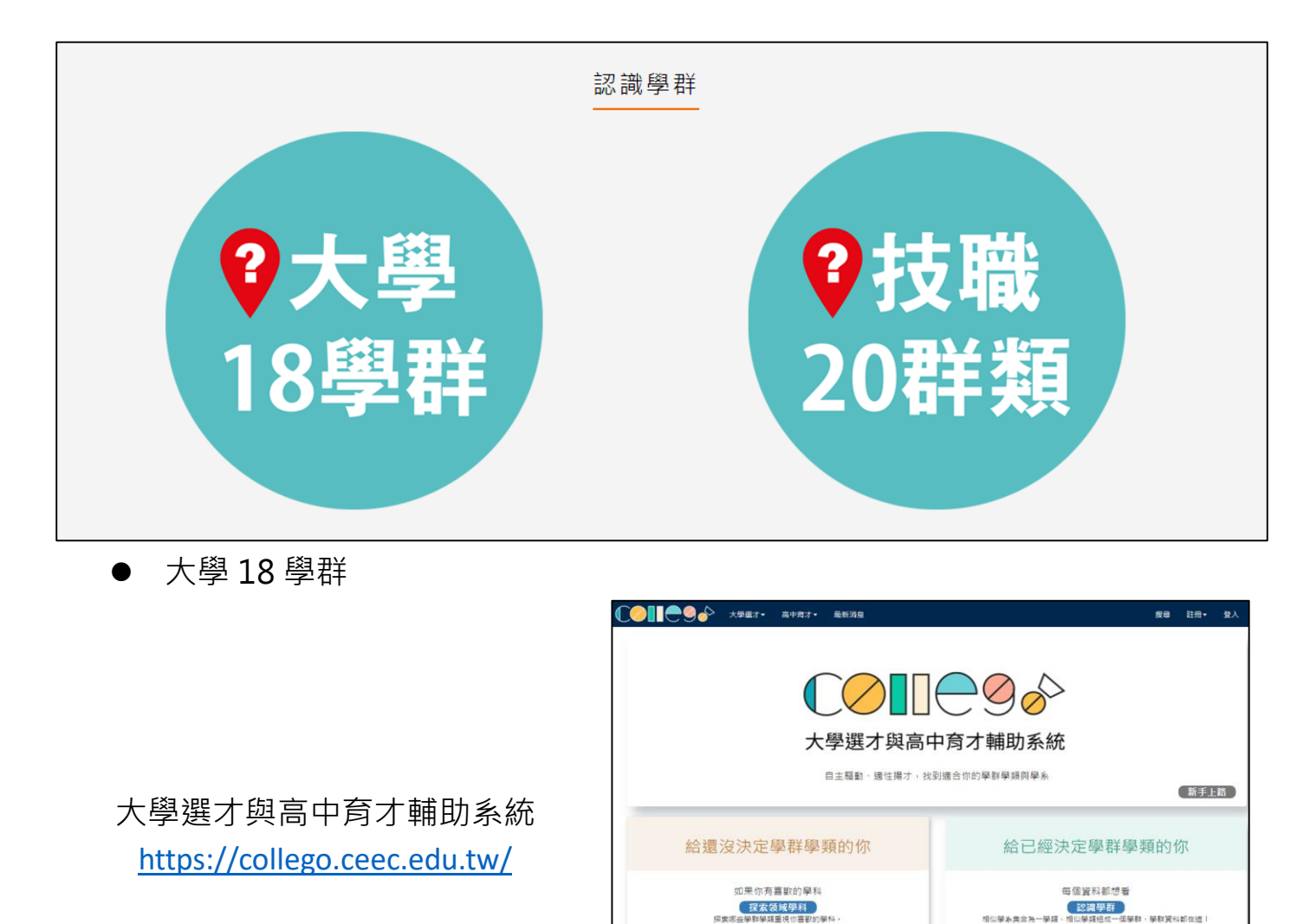

想一次探索多科?<br>試試我們的「進階趨配」 

技職 20 群類

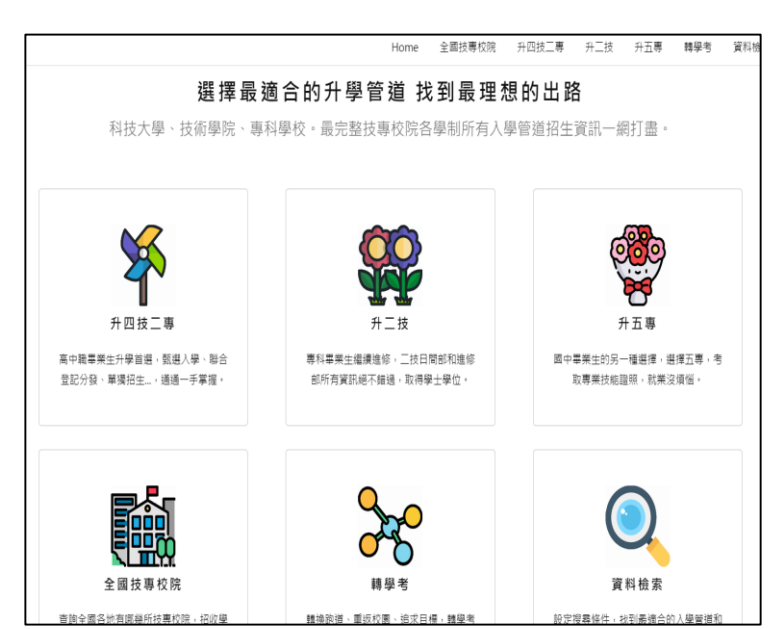

認識學類

吉接搜尋封廣學群學類 

技訊網 <https://techexpo.moe.edu.tw/search/>

# <span id="page-4-0"></span>**1.4 營隊活動**

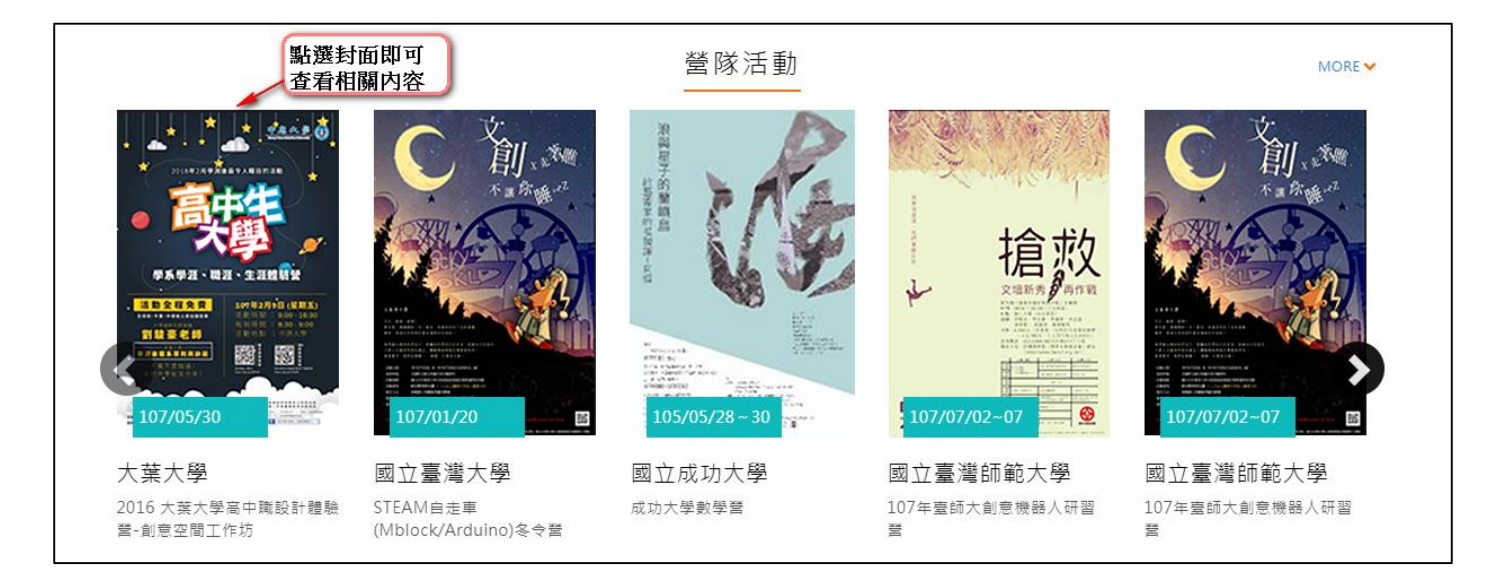

# <span id="page-5-0"></span>**同步作業**

# <span id="page-5-1"></span>**2.1 同步項目及排程**

● 可由校務行政系統同步以下項目,並於每天凌晨 2 時進行同步。

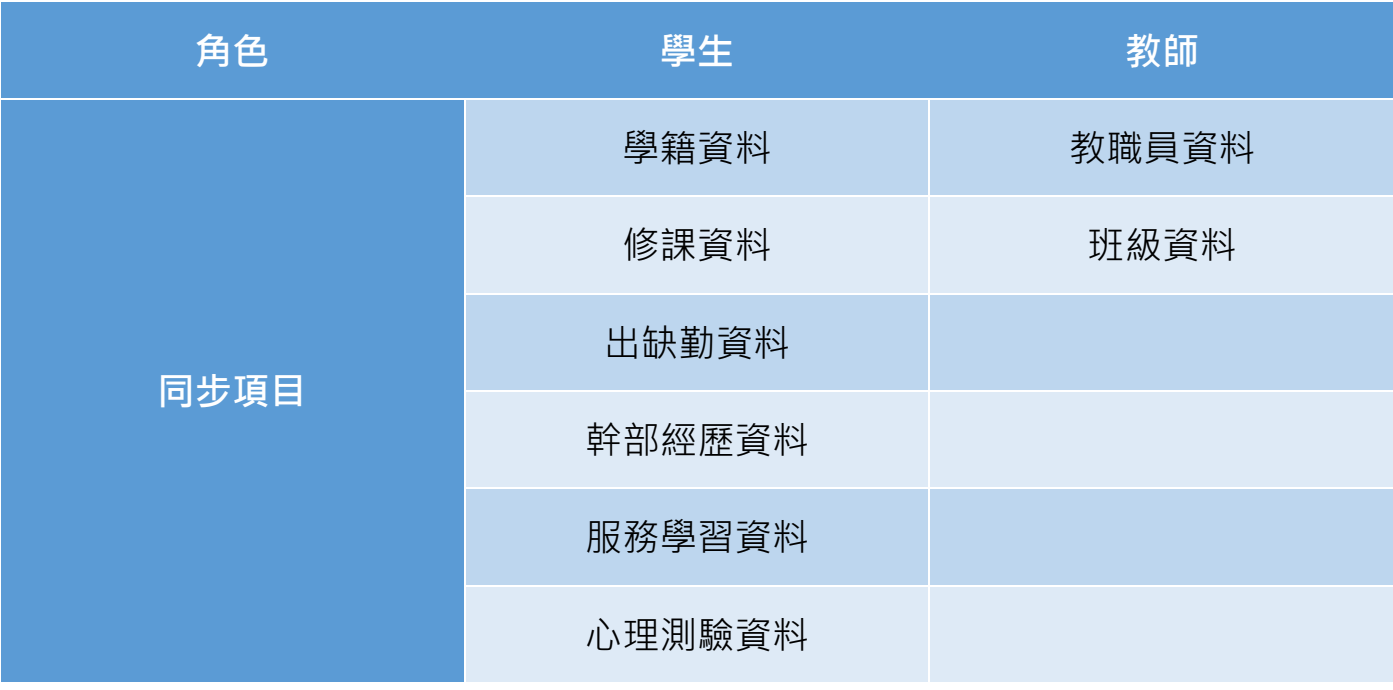

Ċ.

<span id="page-6-0"></span>**管理區功能(校管理者)**

# <span id="page-6-1"></span>**3.1 維護角色權限(第一次請先設定)**

## **設定角色群組**

此作業為設定提交人員群組。如下圖

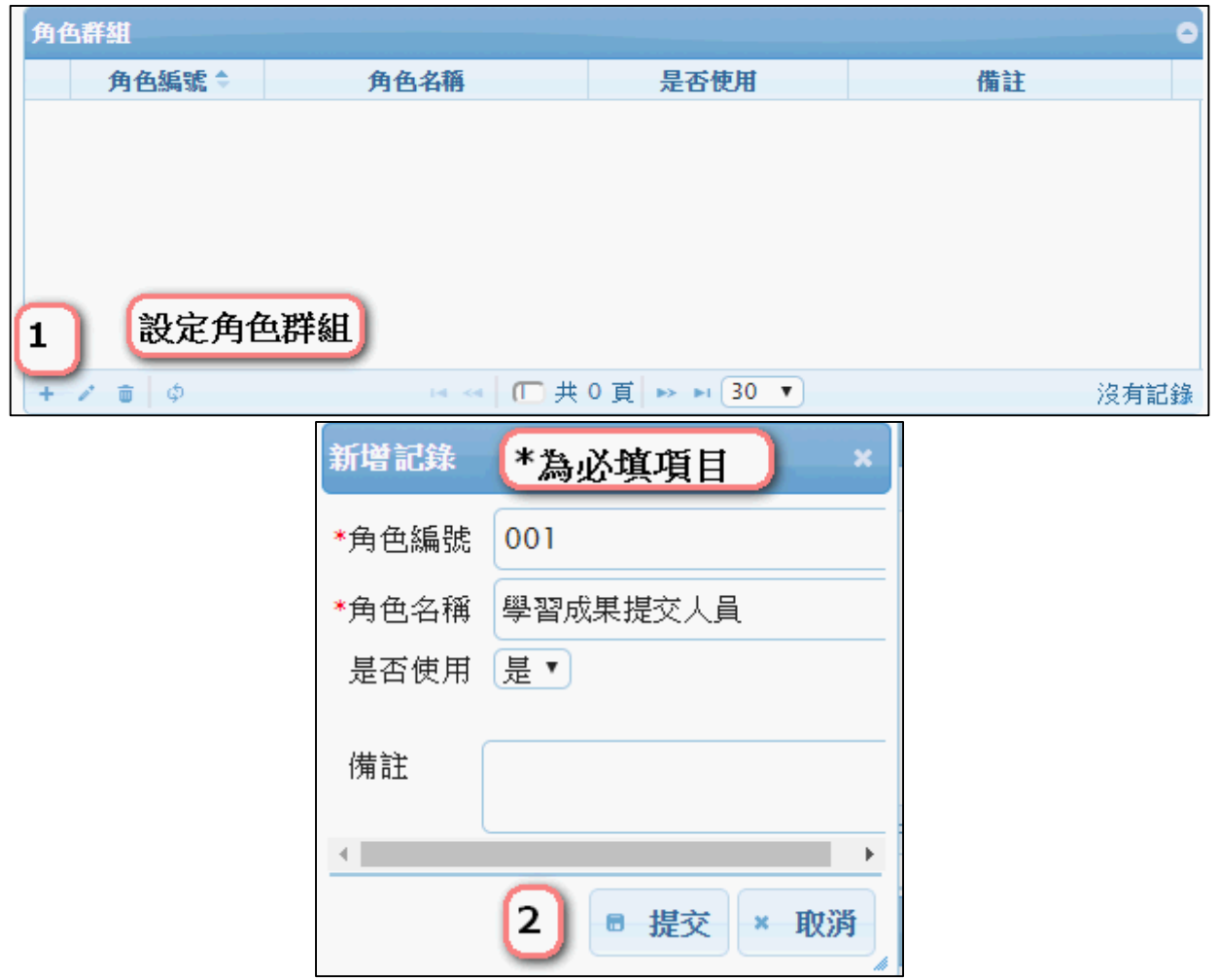

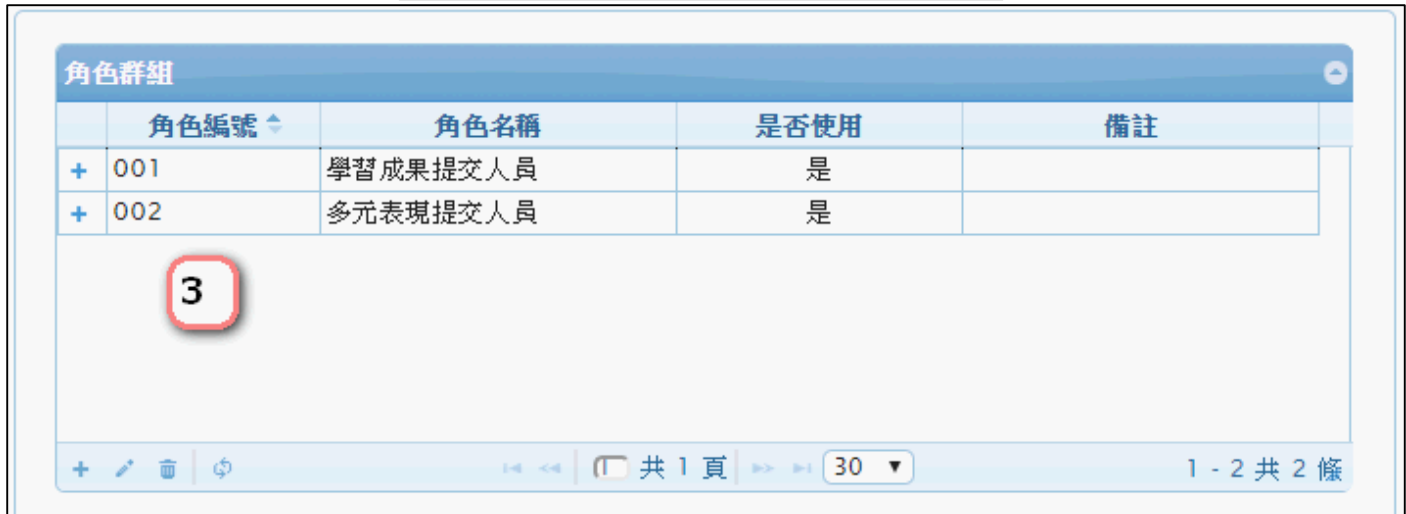

## **群組功能設定**

此作業為新增學習成果提交人員功能模組。如下圖

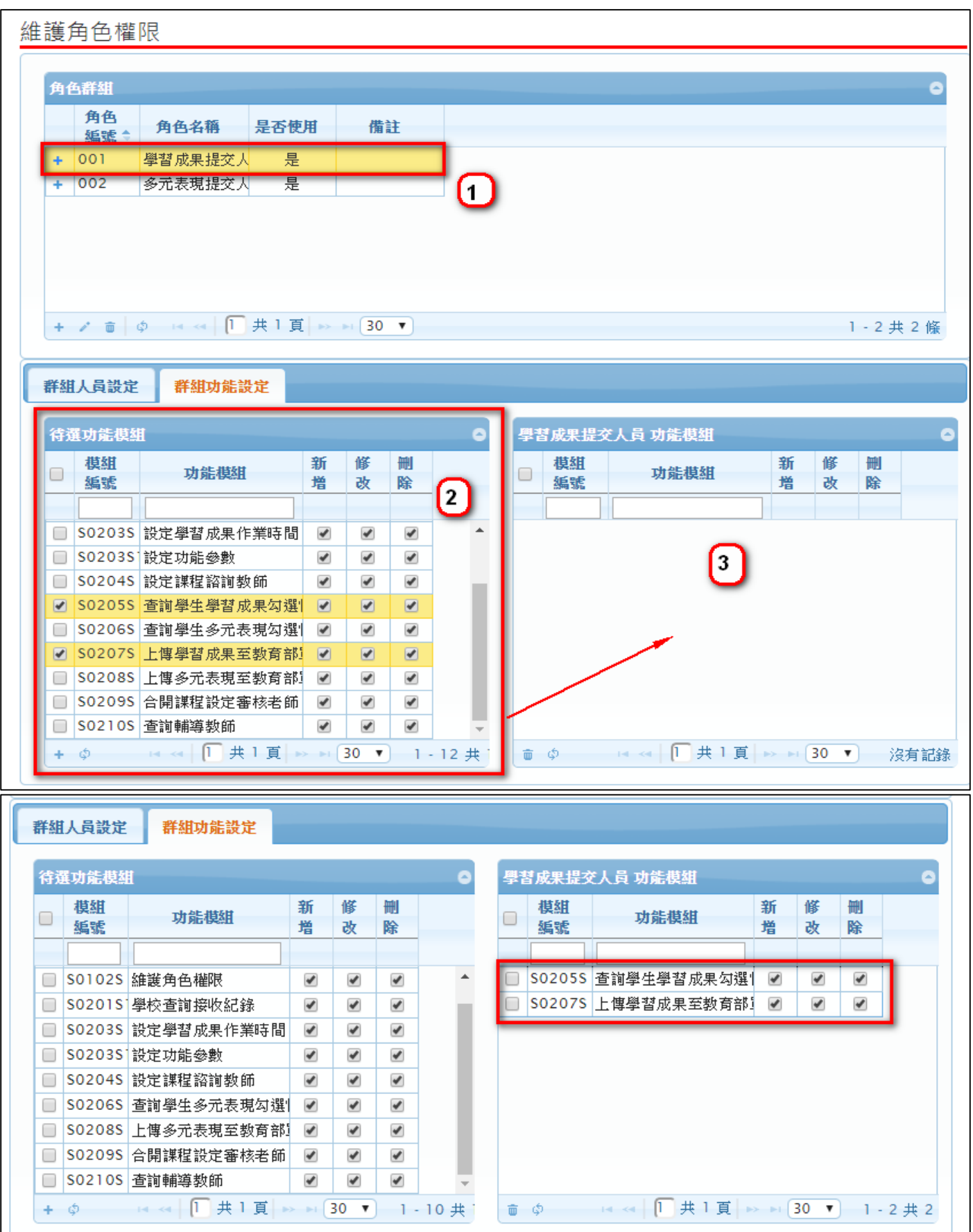

#### 此作業為新增多元表現提交人員功能模組。如下圖

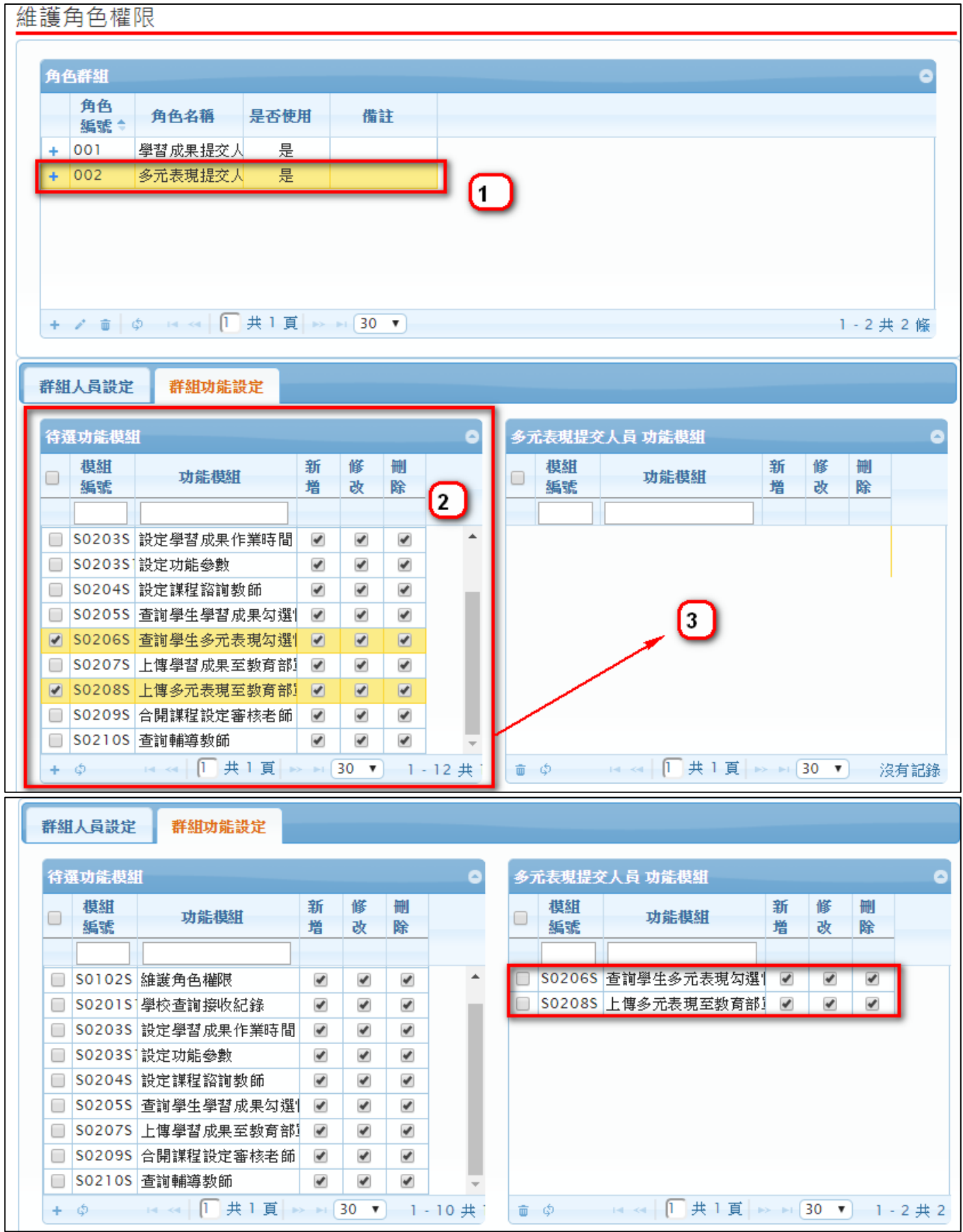

## **群組人員設定**

此作業為新增群組人員。如下圖

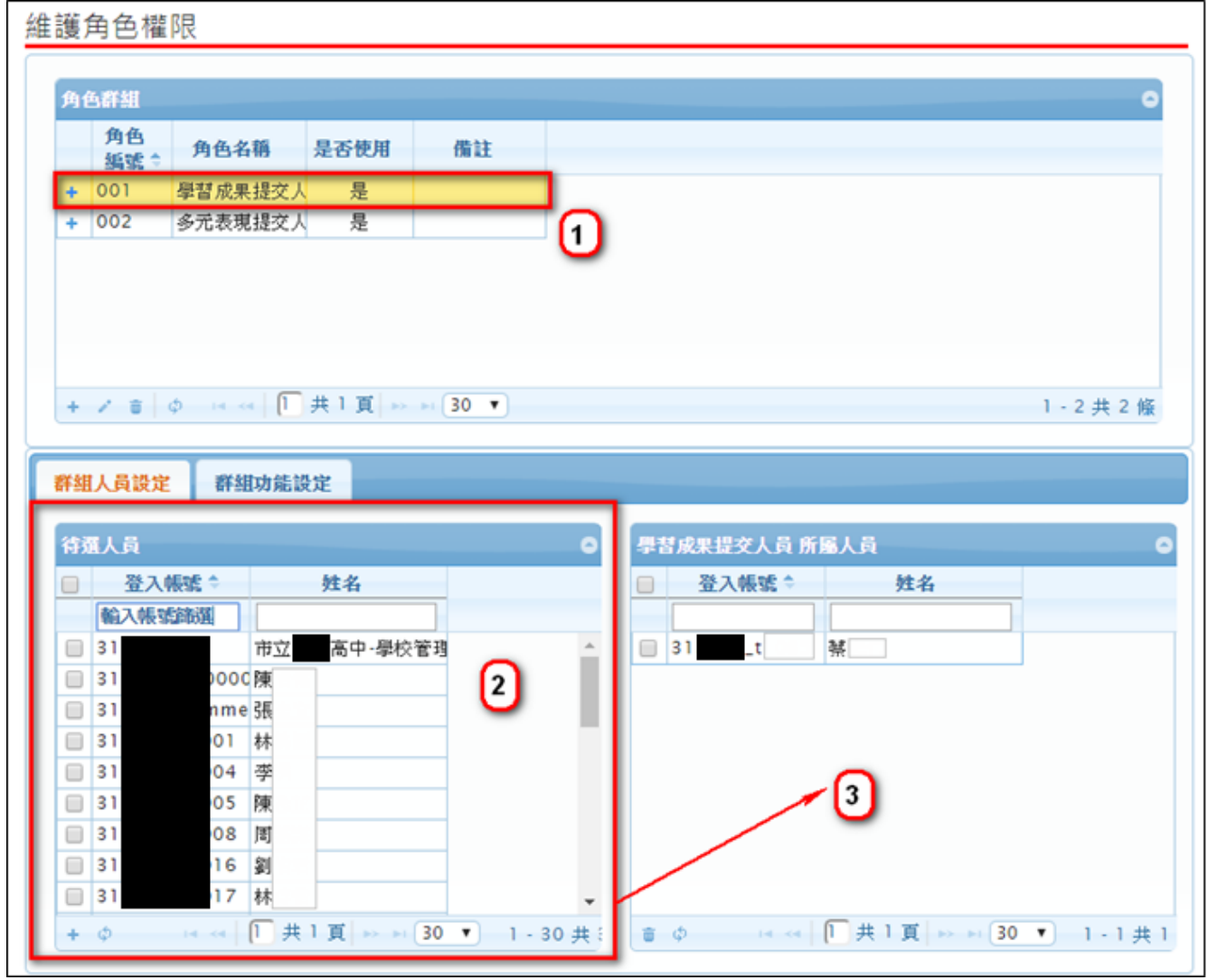

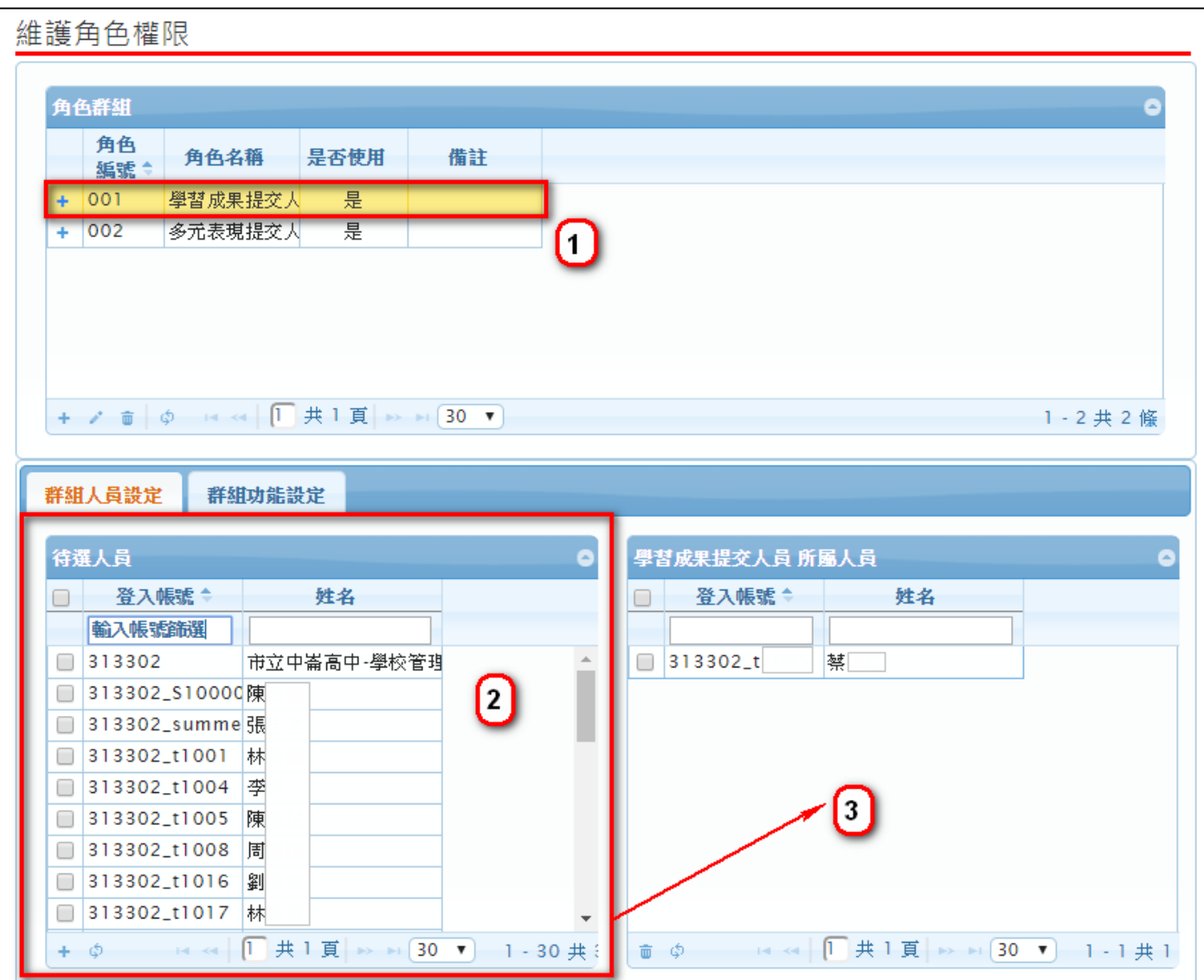

# <span id="page-10-0"></span>**3.2 設定功能參數**

- **學生學習成果上傳數量**
- **學生單科學習成果上傳數量**

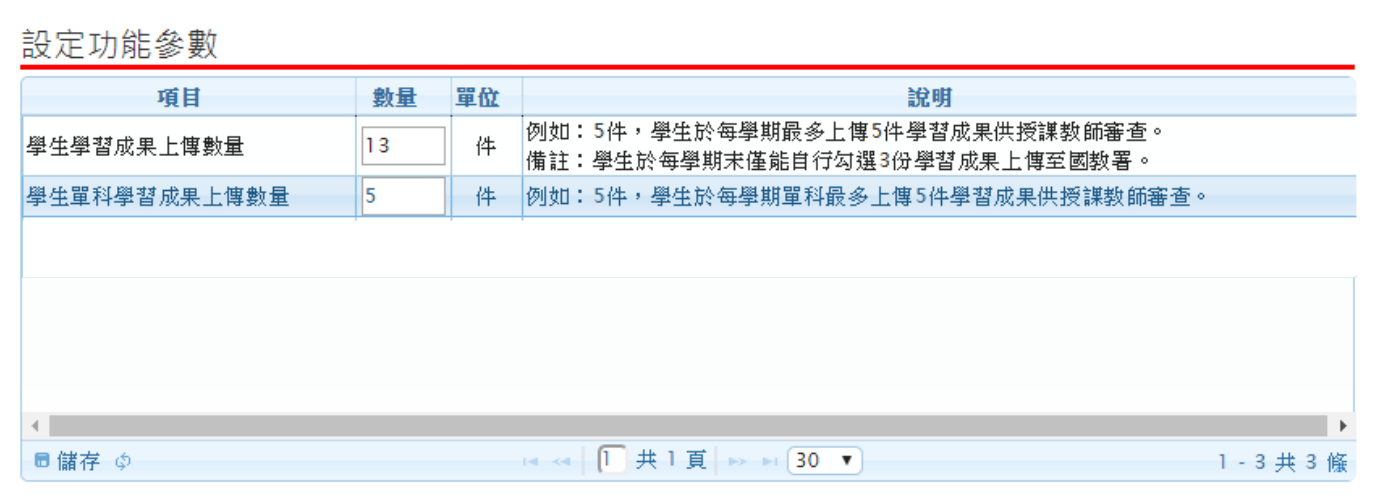

## <span id="page-11-0"></span>**3.3 設定課程諮詢教師**

● 此作業為新增課程諮詢師指定班級, 首先選擇教師。如下圖

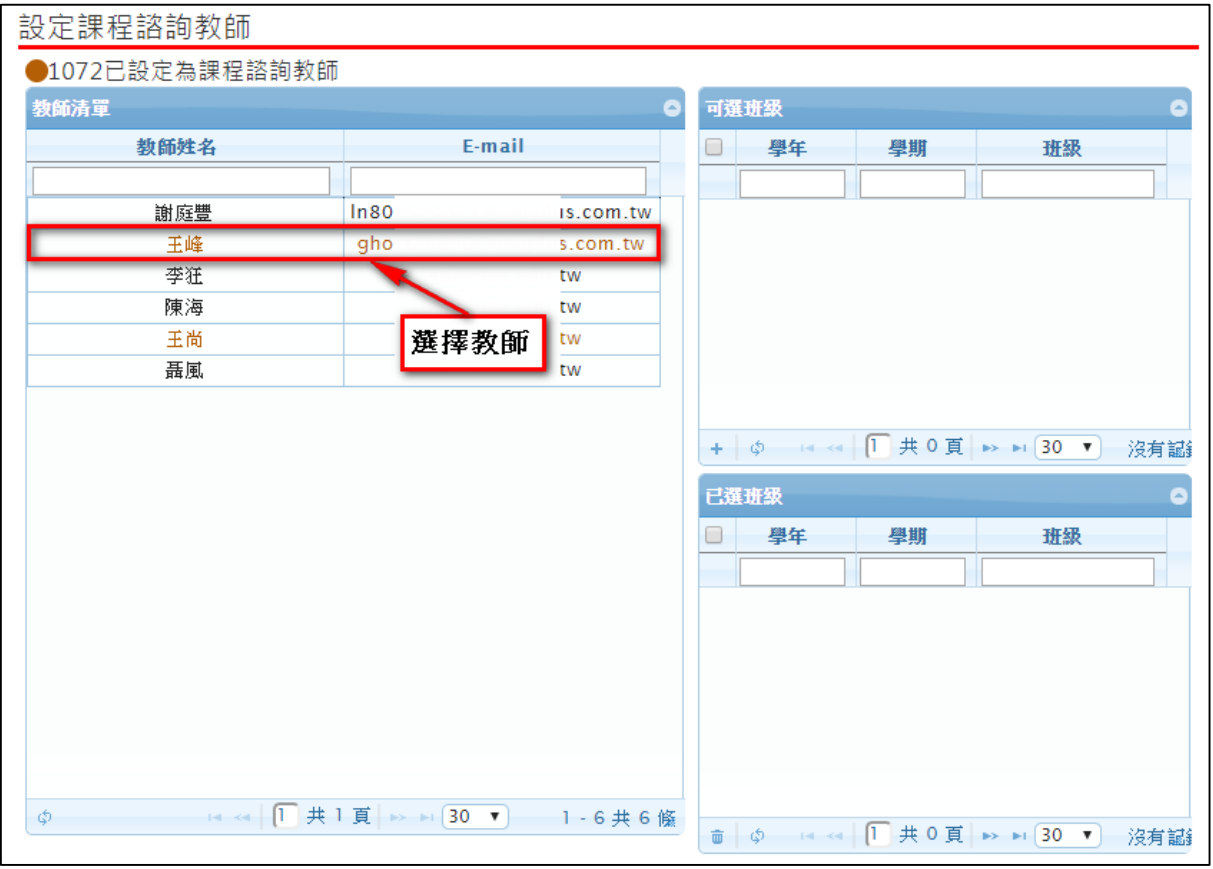

● 選擇教師後勾選指定班級,點紅框左下角<mark>\*</mark> 新增。如下圖

設定課程諮詢教師

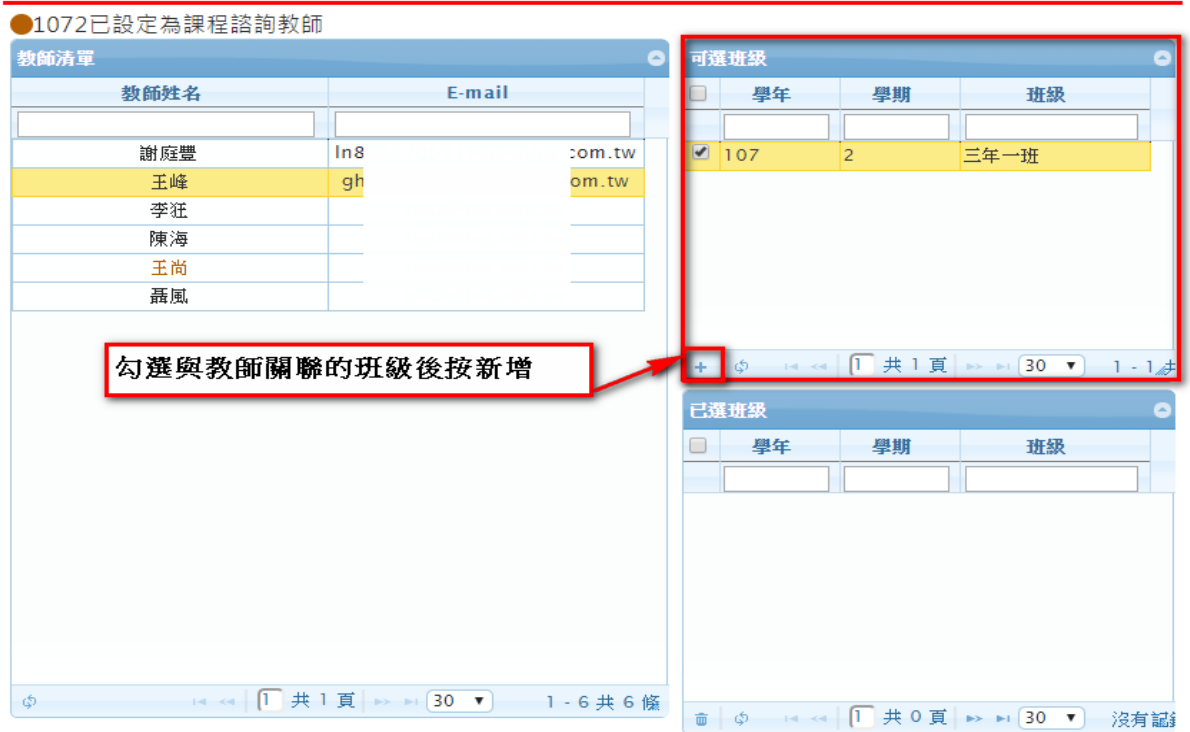

新增後呈現在下圖紅色框中。如下圖

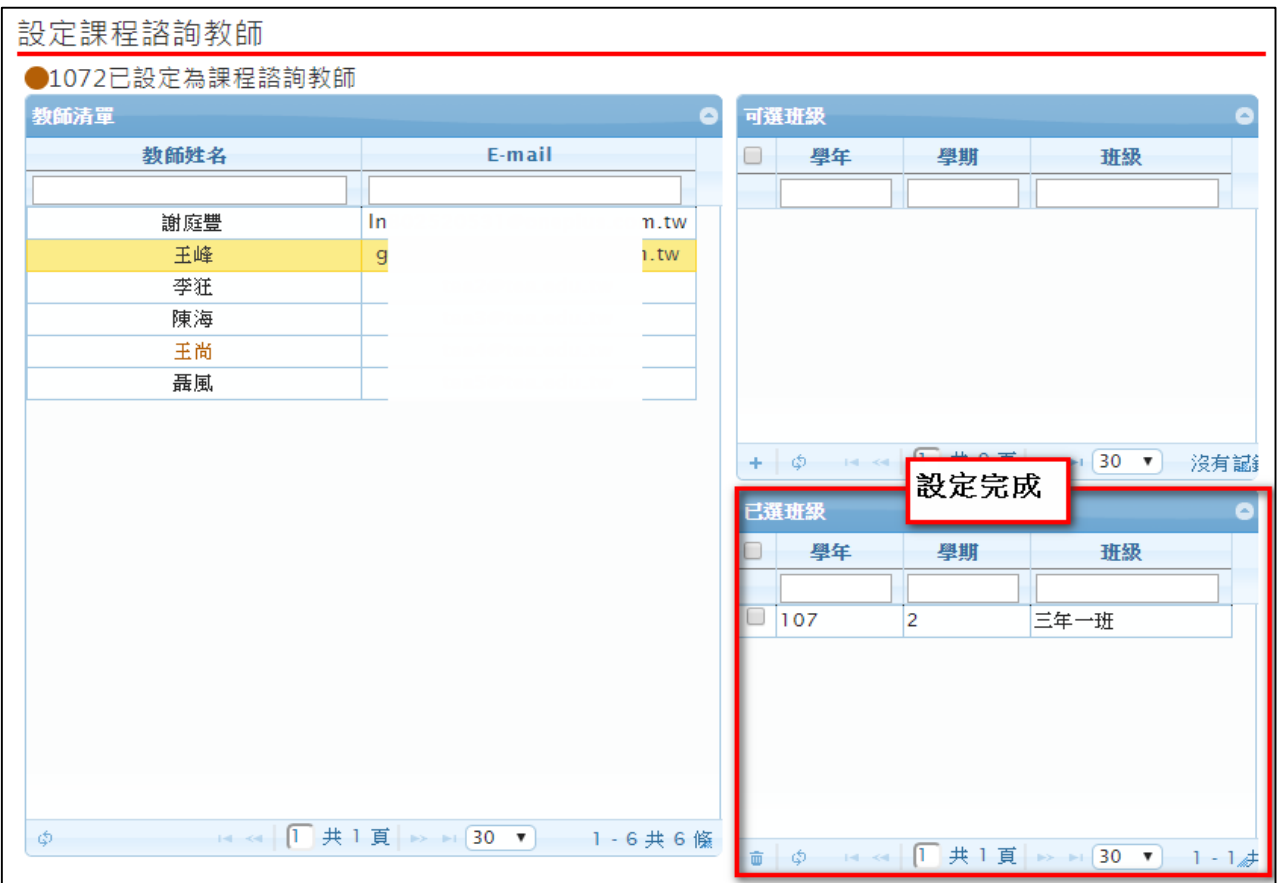

#### ● 此作業為刪除課程諮詢教師設定班級,勾選刪除班級後按刪除,如下圖

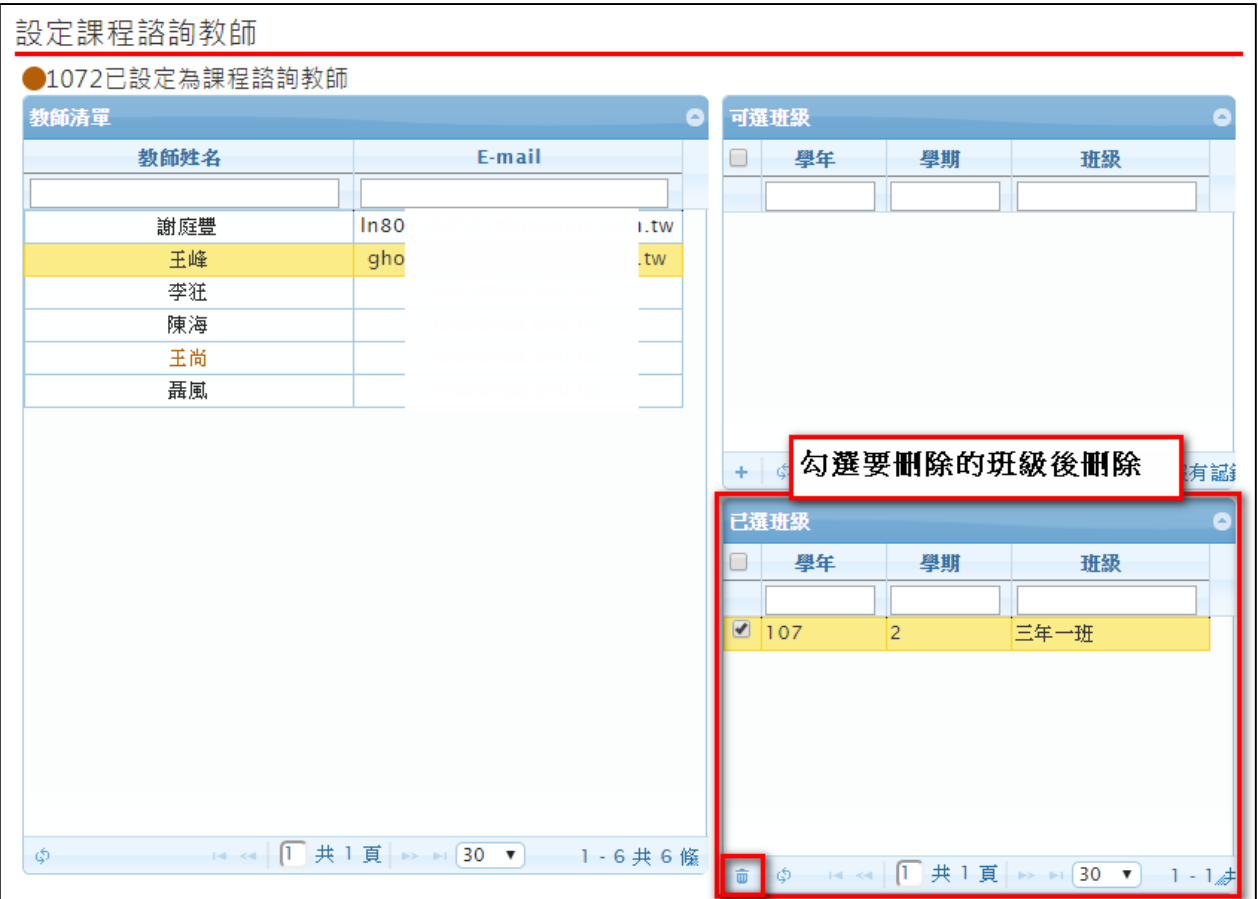

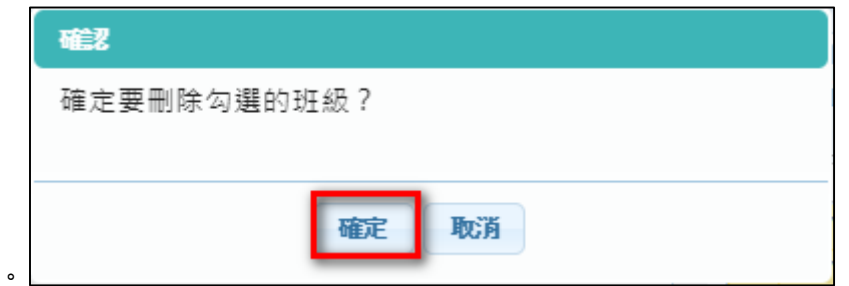

跳出確認框按確認。

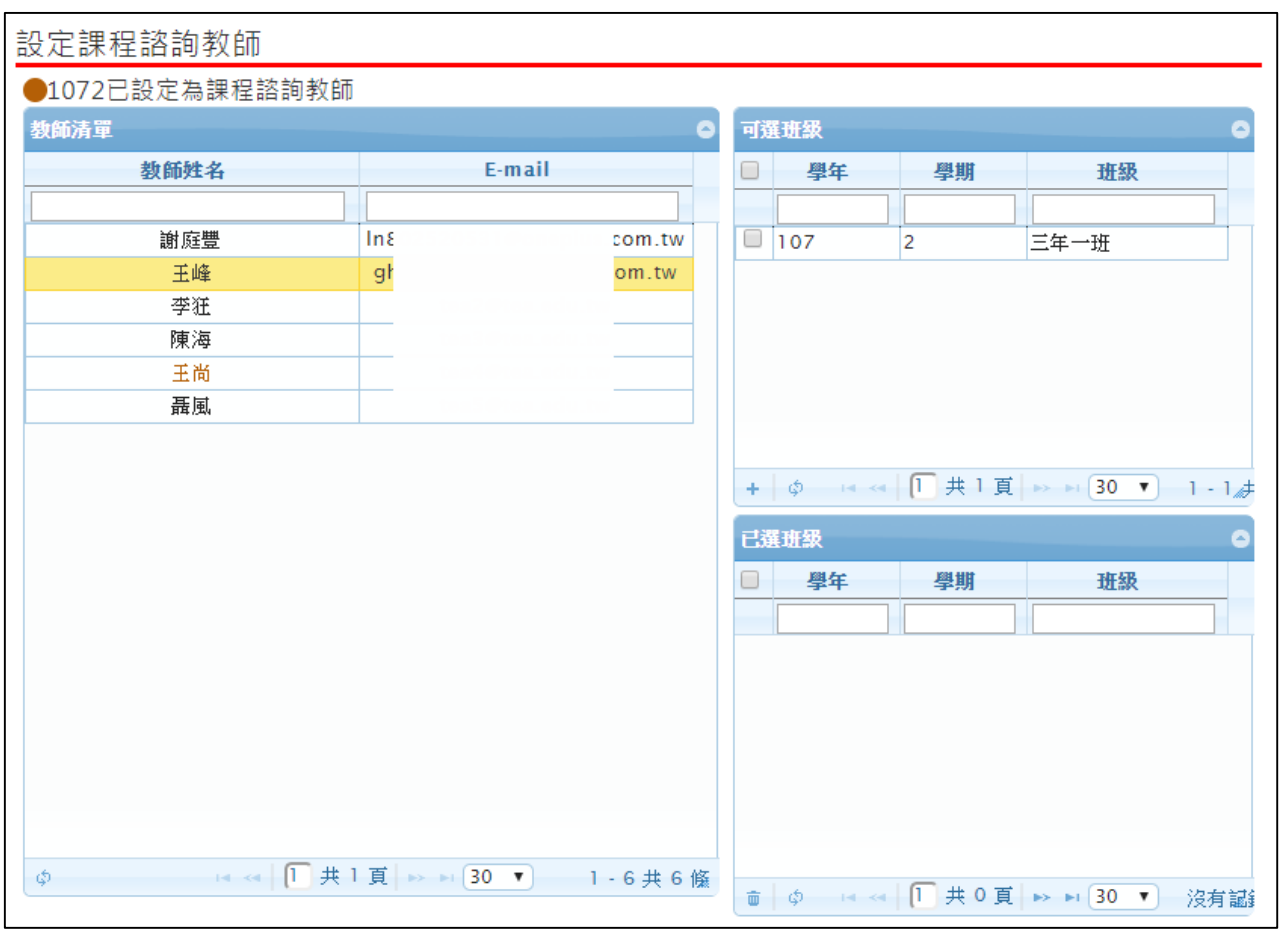

## <span id="page-14-0"></span>**3.4 合開課程設定審核老師**

#### 此作業為單一課程為多位老師設定審核權限。如下圖

#### 合開課程設定審核老師

<span id="page-14-1"></span>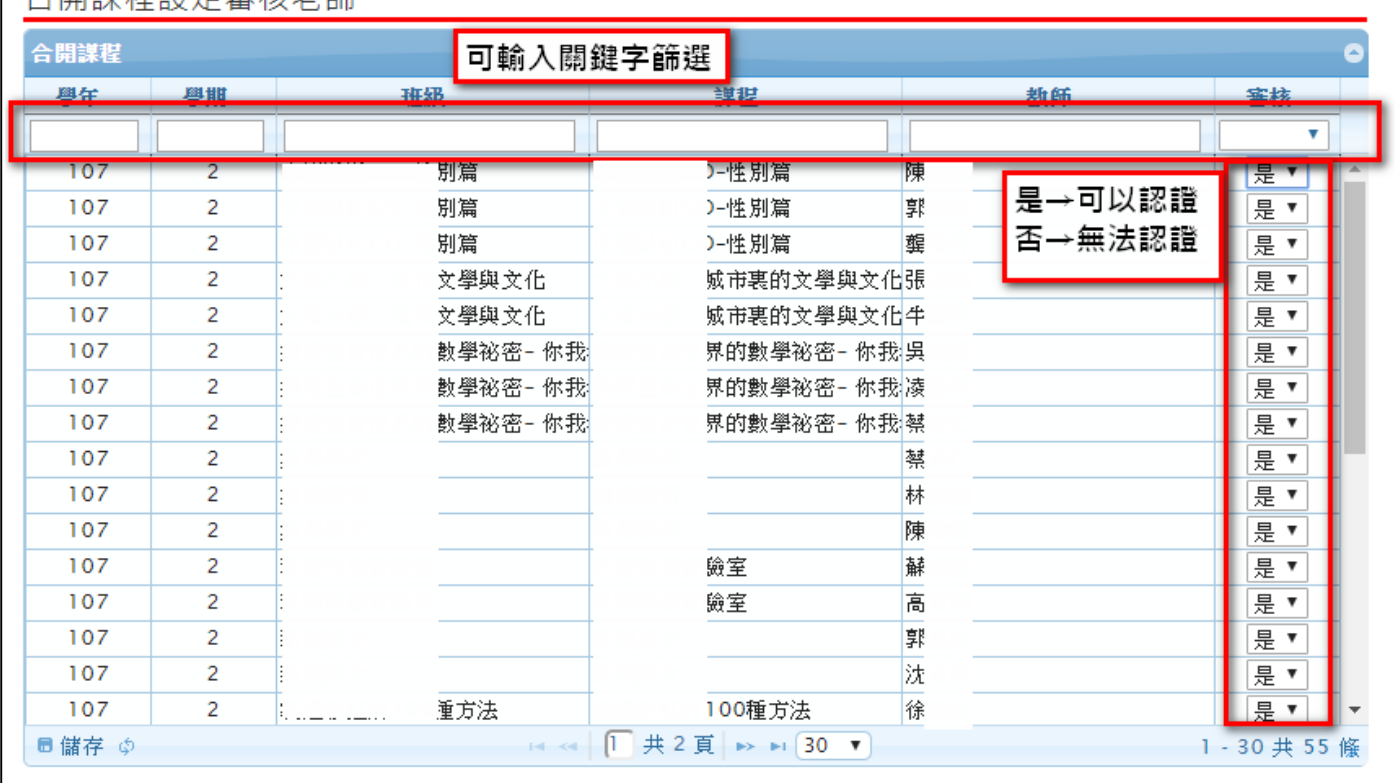

## **3.5 查詢學生多元表現勾選情形**

#### **查詢學生多元表現勾選數量**

可以檢視已勾選的學生概況及匯出 EXCEL。

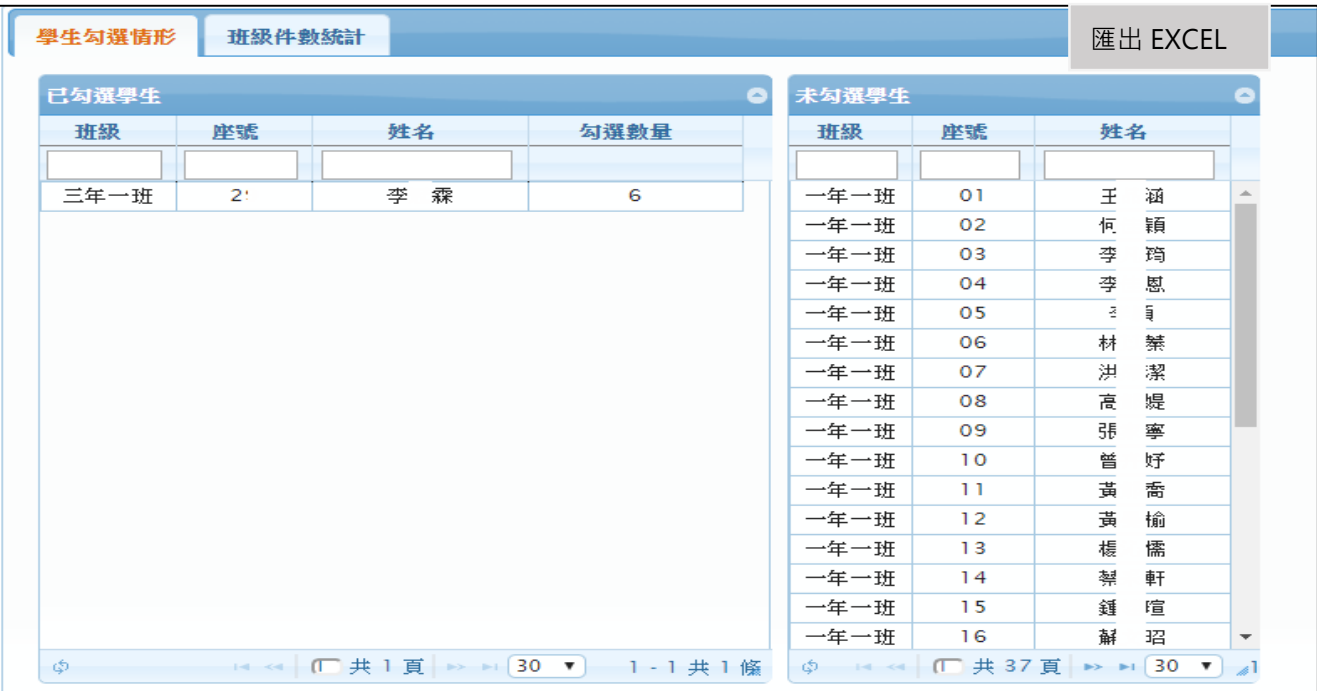

#### 3.5.2 查詢多元表現勾選班級件數統計表

#### 可以檢視學校班級多元表現勾選及其他檔案櫃的概況及匯出 EXCEL。

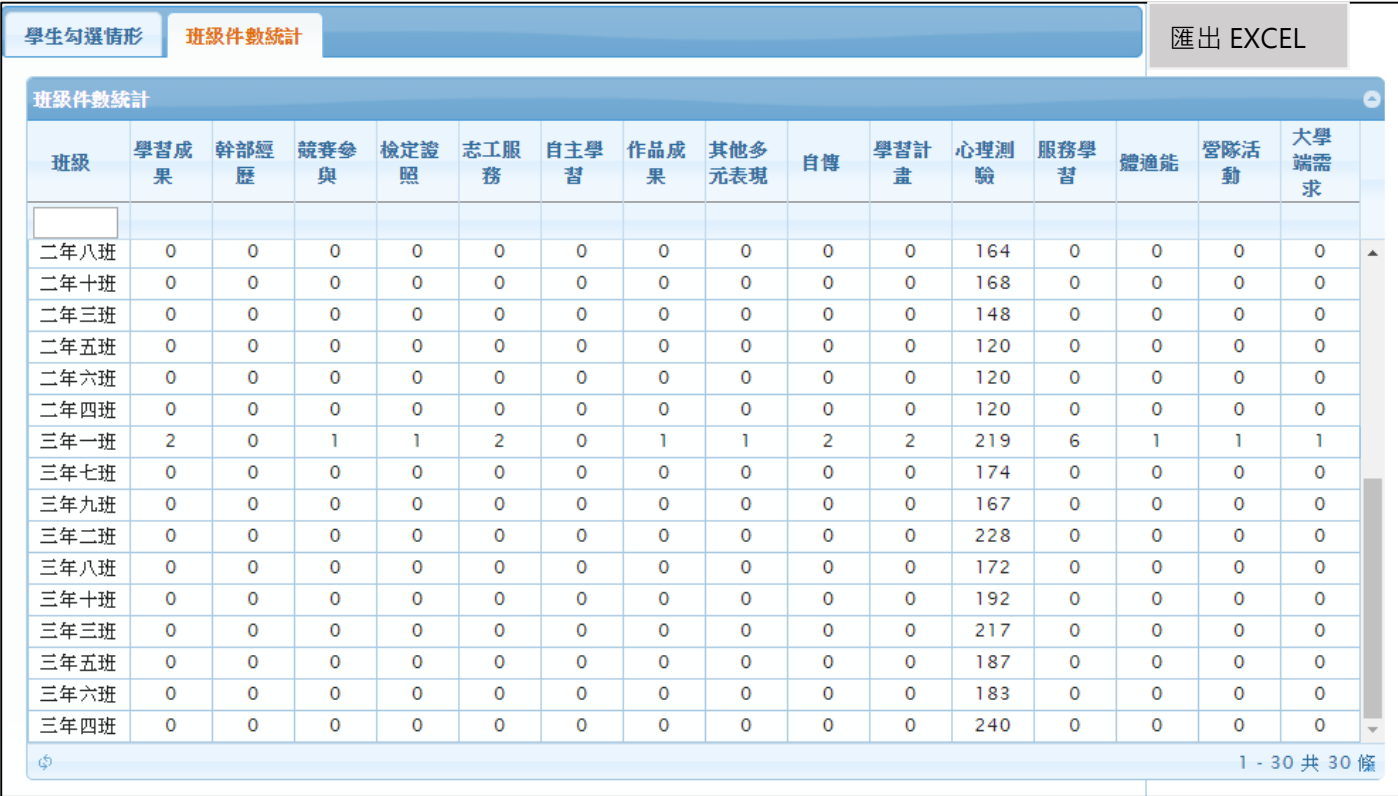

# <span id="page-16-0"></span>**3.6 上傳多元表現至教育部單位**

此作業為上傳多元表現至教育部單位。

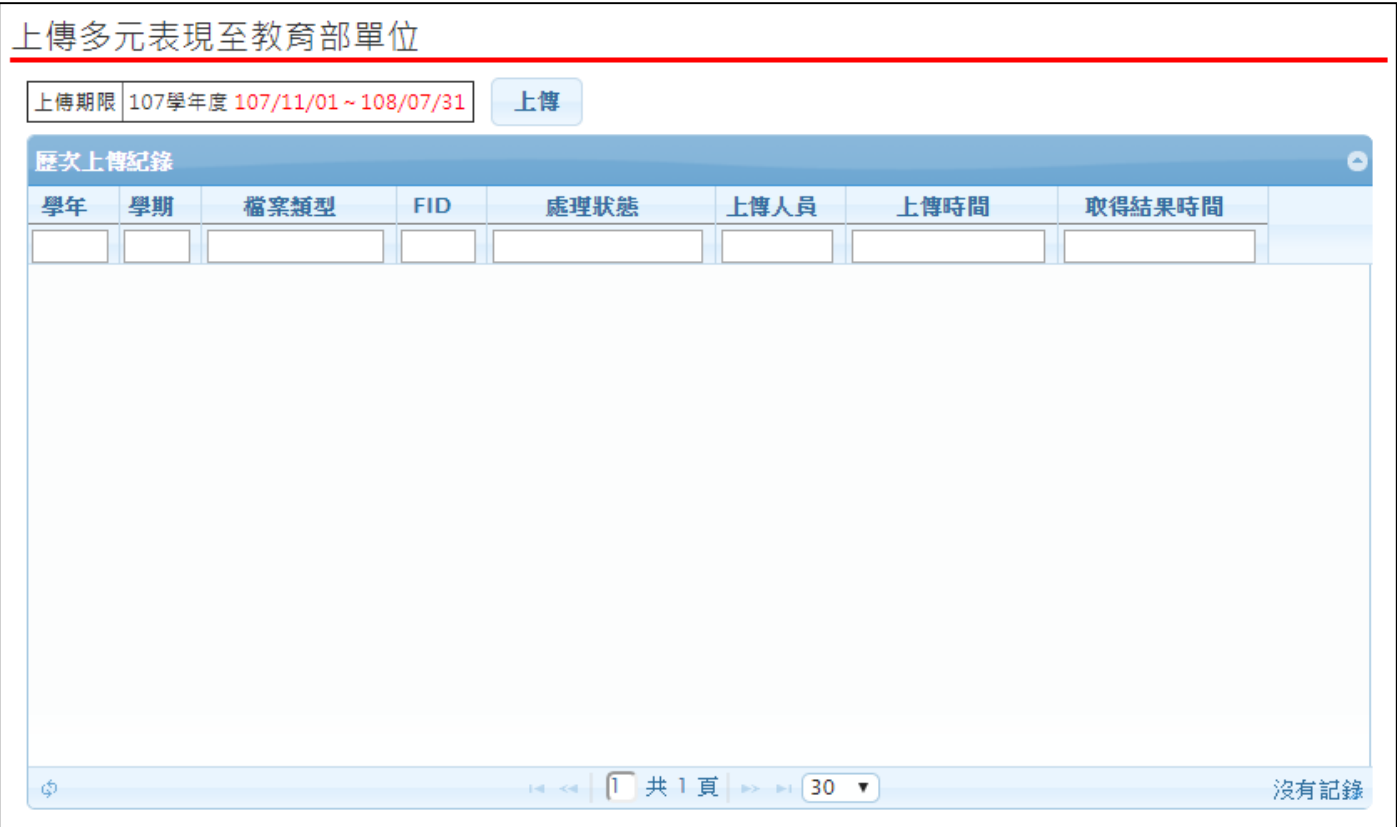

## <span id="page-17-0"></span>**3.7 設定學生學習成果作業時間**

設定開始日期及結束日期不可以大於該項作業時間。

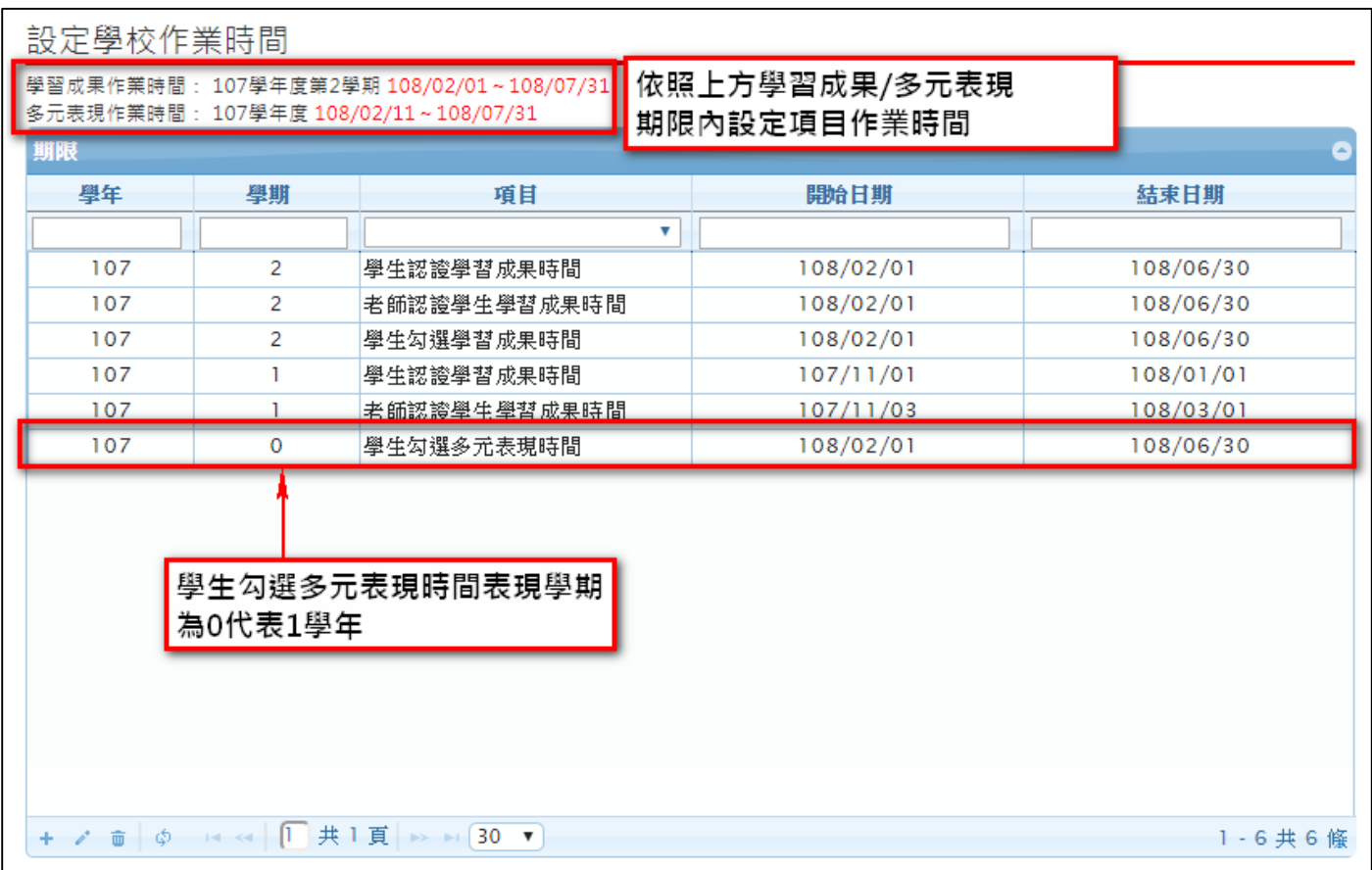

此功能提供以下期間設定:

學生認證學習成果時間。

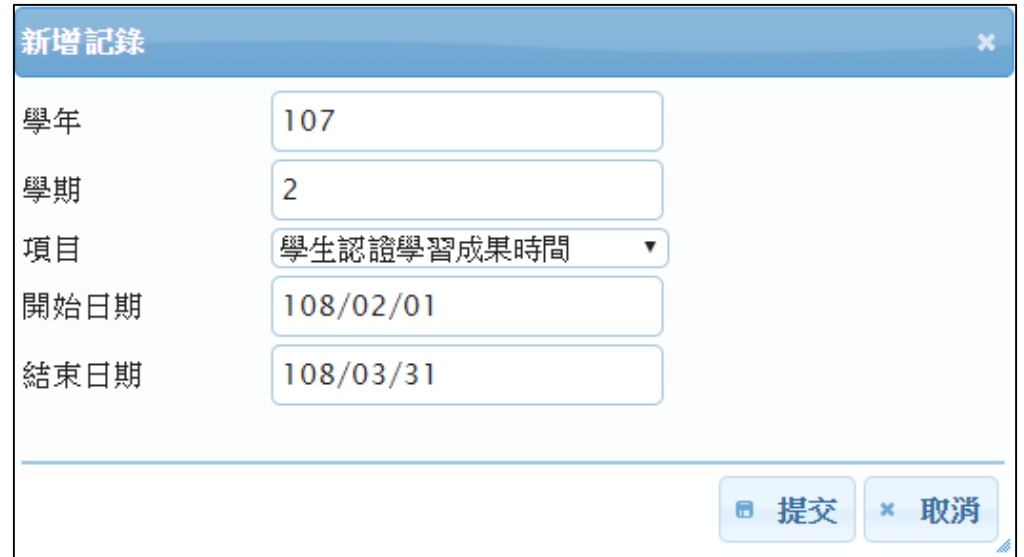

老師認證學生學習成果時間。

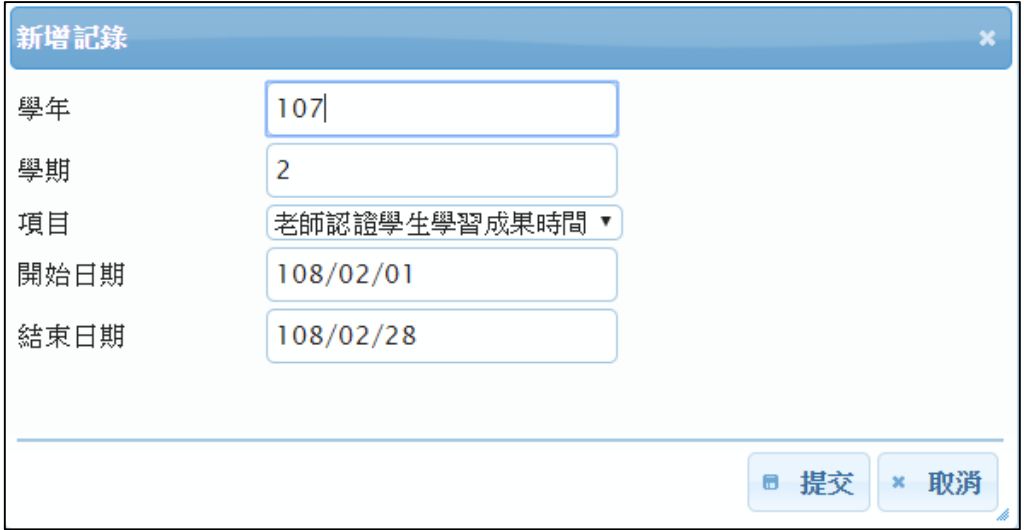

學生勾選學習成果時間。

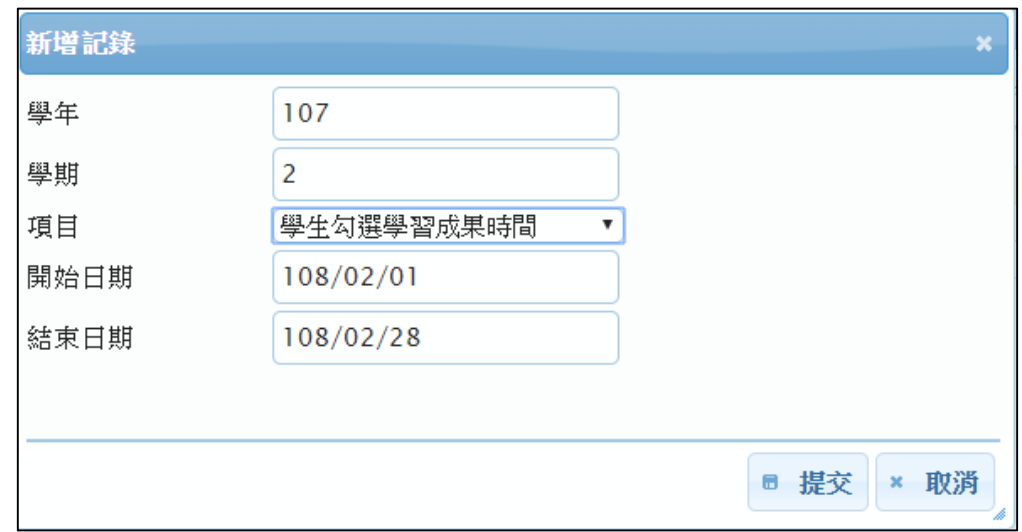

● 學生勾選多元表現時間。(多元表現是以每學年上傳所以學年期設定為 0)

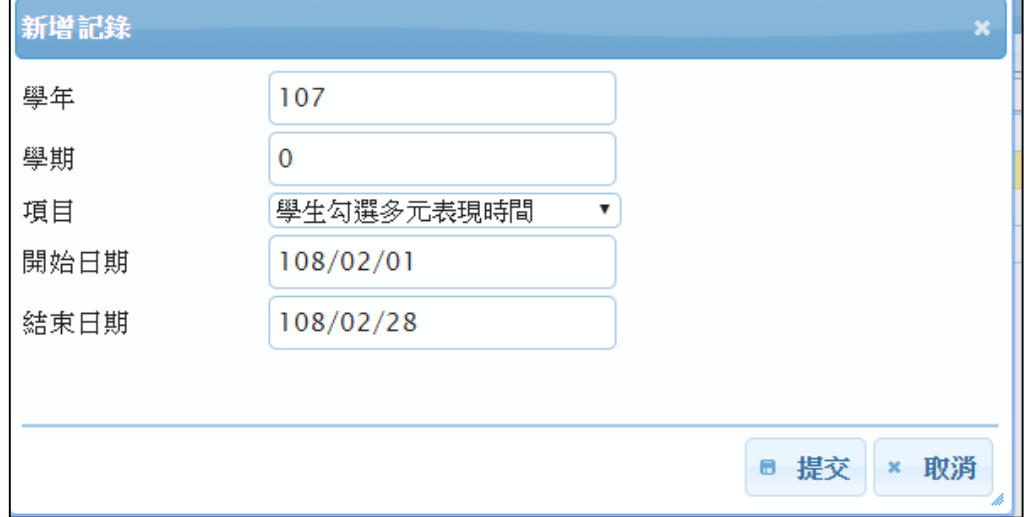

## <span id="page-19-0"></span>**3.8 查詢學生學習成果勾選情形**

### 3.8.1 查詢學生學習成果勾選情形

● 可以檢視已勾選的學生概況及匯出 EXCEL。

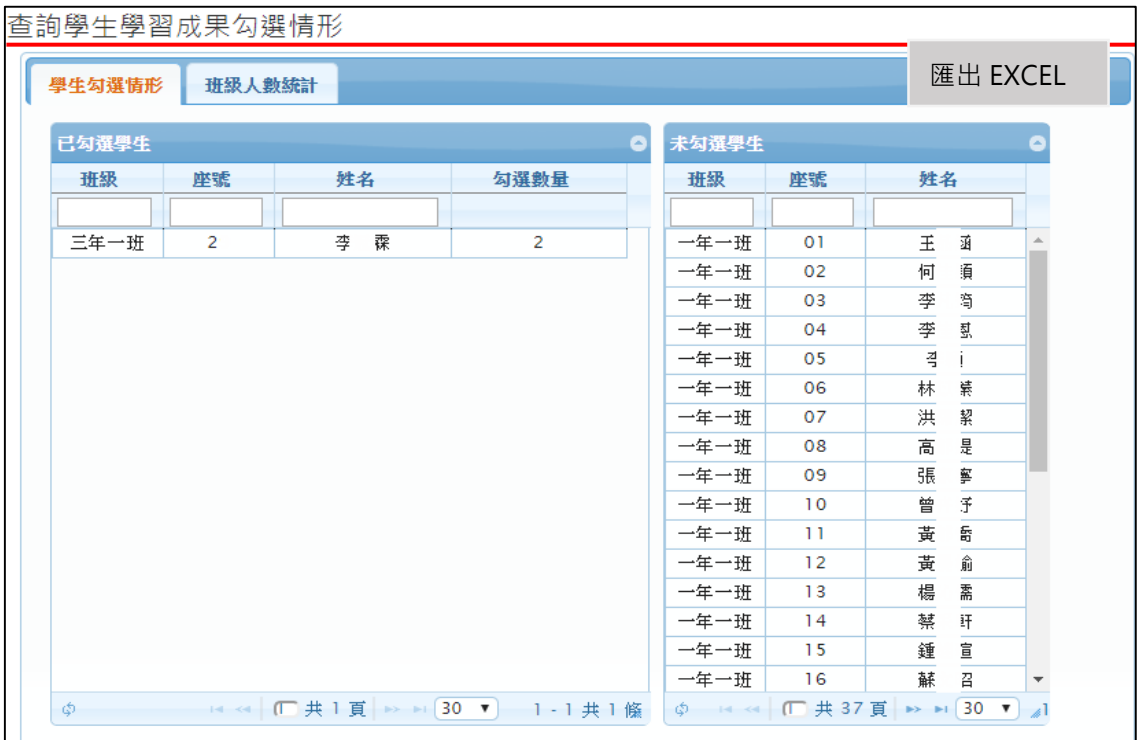

#### 3.8.2 查詢學生學習成果班級人數統計

#### 可以檢視學校學習成果勾選的概況及匯出 EXCEL。

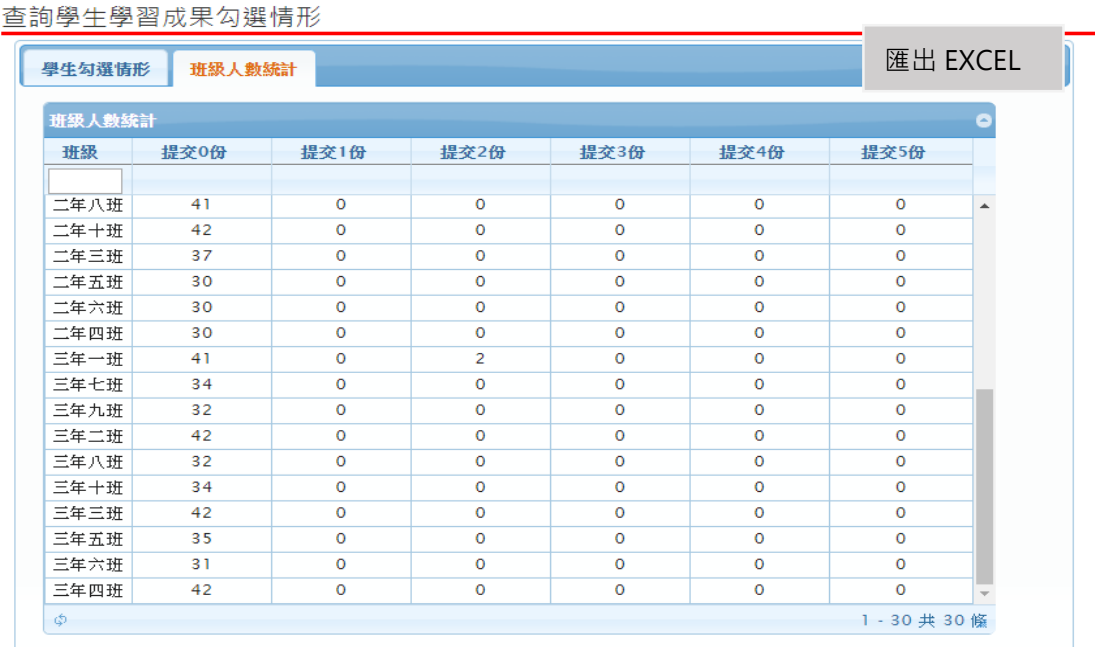

# <span id="page-20-0"></span>**3.9 上傳學習成果至教育部單位**

此作業為上傳學習成果至教育部單位。

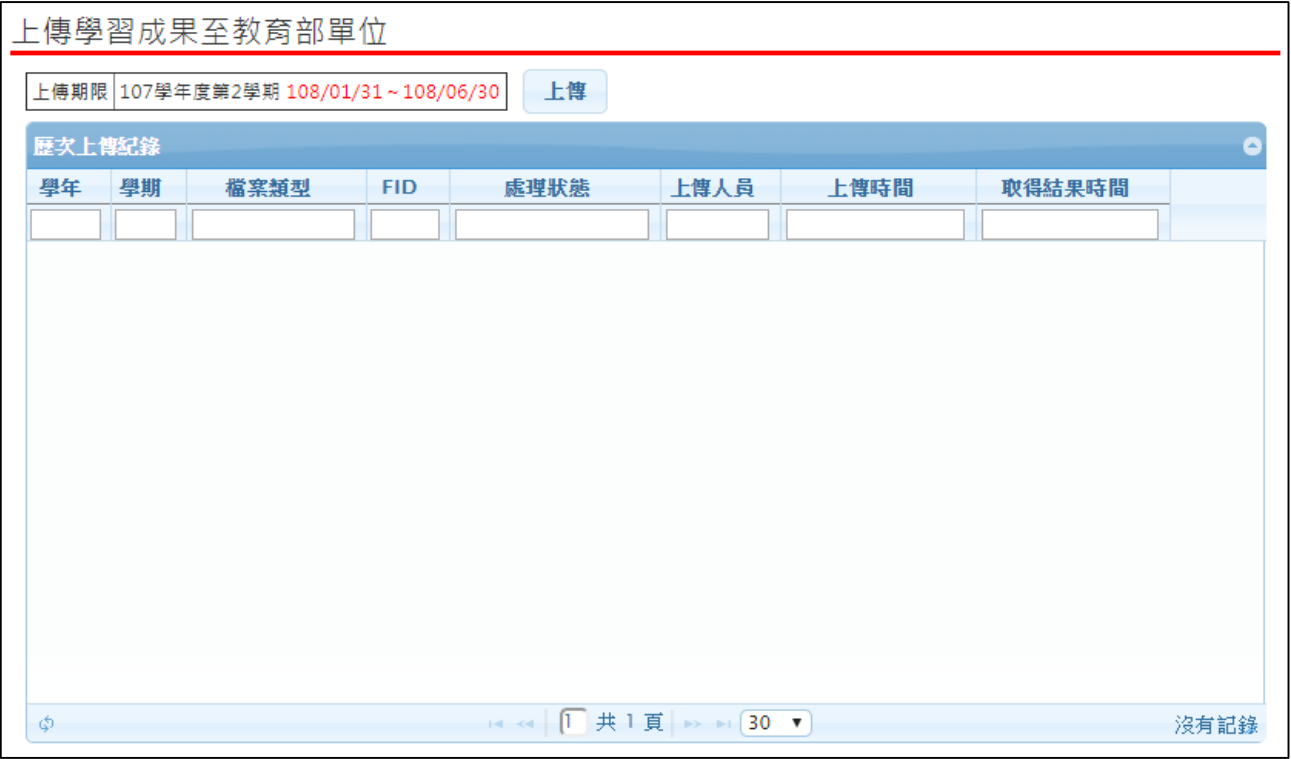

## <span id="page-20-1"></span>**3.10 學校查詢接受紀錄**

此作業為查詢學校接收紀錄。

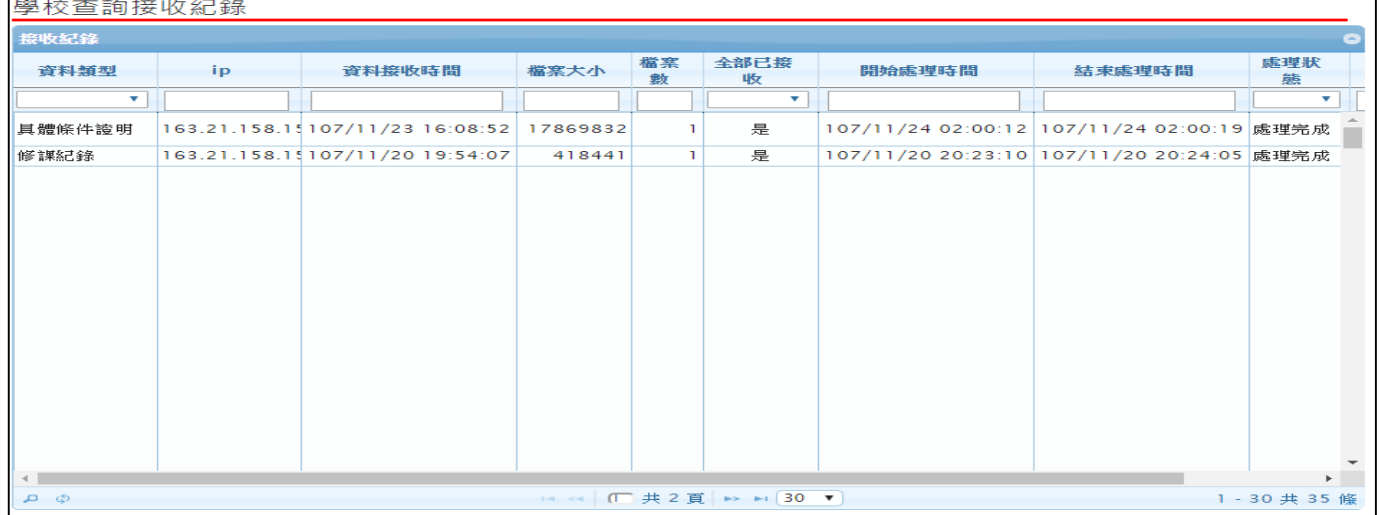

## **3.11 查詢未認證教師狀況表**

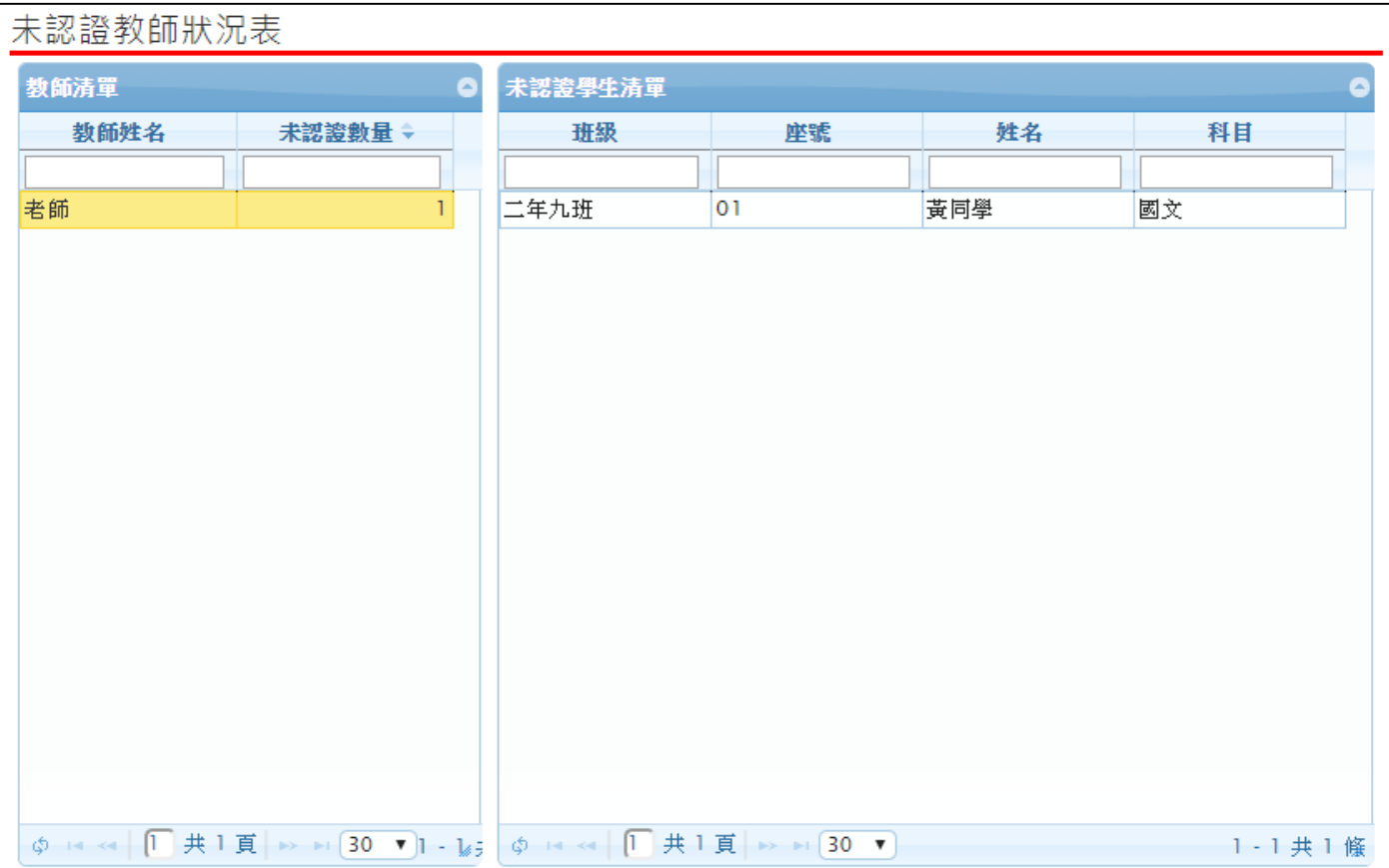

● 查詢該學年度全校尚未認證學習成果教師統計,及該教師未認證學生清單。

## **3.12 查詢學習成果使用人數統計表**

● 此作業為查詢全校學生上傳檔案及送出認證統概況,及已認證教師統計數。

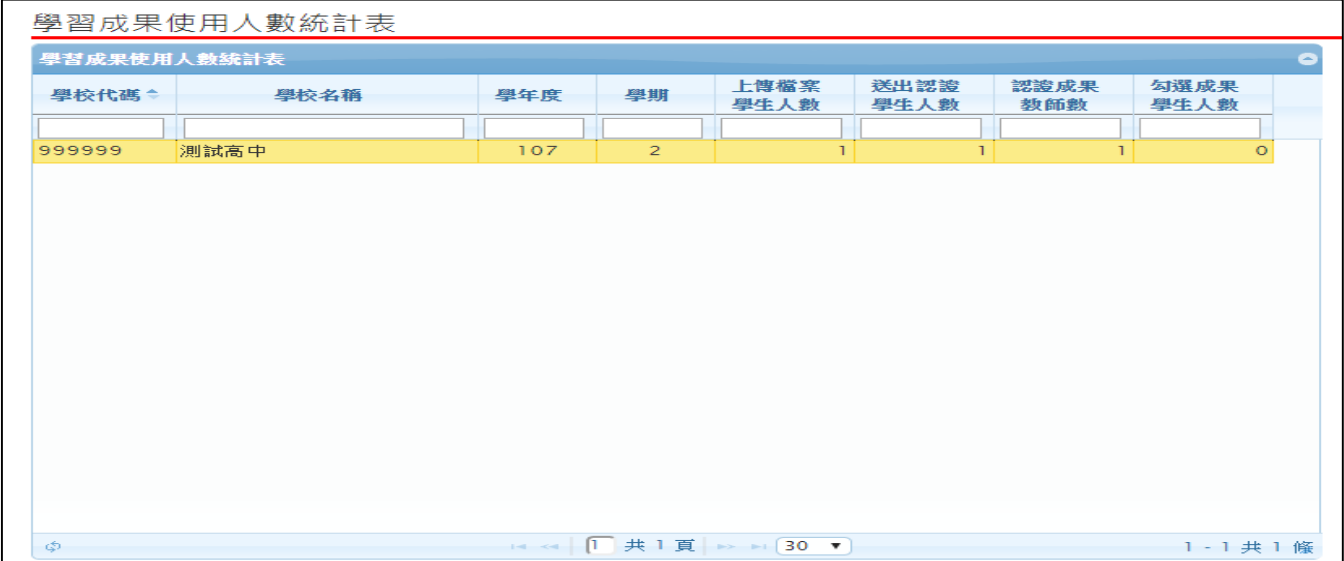